• A *Sequence Diagram* shows object interactions arranged in time sequence

– It depicts

- the objects and classes involved in the scenario, and
- the sequence of messages exchanged between the objects needed to carry the functionality of the scenario
- Sequence Diagrams are typically associated with use case realizations in the Logical View of the system under development

- In the UML, an object in a sequence diagram is drawn as a rectangle containing the name of the object, underlined
- An object can be named in one of three ways:
  - The object name,
  - The object name and its class, or just
  - The class name (anonymous object)
- Often, an anonymous object (class name, only) may be used to represent any object in the class
- Each object also has its timeline represented by a dashed line below the object
- Messages between objects are represented by arrows that point from the client (sender of the message) to the supplier (receiver of the message)

## Naming Objects in a Sequence Diagram

**Object Name** 

History 101 - Section 2

**Object Name and Class** 

History 101 - Section 7 : CourseOffering

**Class Name** 

: CourseOffering

## UML Notation for Objects and Messages in a Sequence Diagram

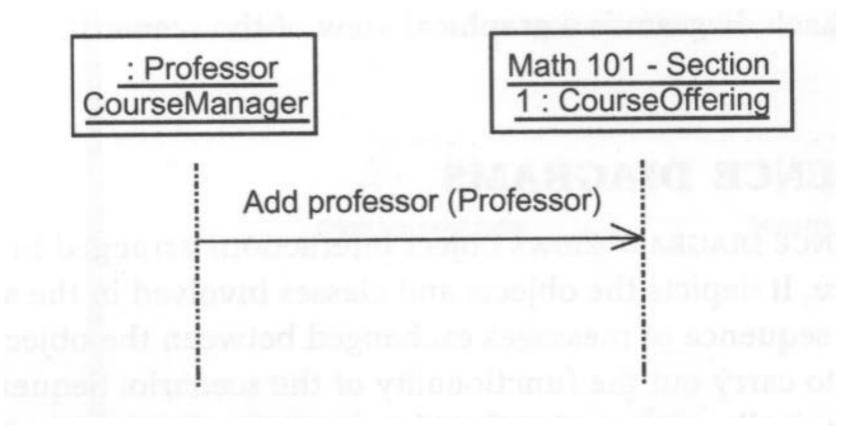

- Creating a Sequence Diagram in Rational Rose
  - 1. Right-click to select the use case realization in the Logical View of the browser and make the shortcut menu visible
  - 2. Select the New:Sequence Diagram menu choice. An unnamed sequence diagram is added to the browser
  - 3. With the new sequence diagram selected, enter the name of the sequence diagram

# Browser View of a Sequence Diagram

| rowser                                          | X            |
|-------------------------------------------------|--------------|
| Chapter05                                       |              |
| Use Case View                                   |              |
| 💼 Logical View                                  |              |
| 🖻 Main                                          |              |
| 🗄 🧰 Interfaces                                  |              |
| 🗄 🛅 UniversityArtifacts                         |              |
| 🖻 🧰 PeopleInfo                                  |              |
| 🗄 📑 Associations                                |              |
| 一一段 Realizations                                |              |
| 🚊 😳 Maintain course information                 | -            |
| 💞 theMaintain course information ( Maintain cou | rse infor    |
| Create a course                                 |              |
|                                                 |              |
|                                                 |              |
|                                                 |              |
| Select courses to teach                         |              |
|                                                 |              |
| Validate user                                   |              |
|                                                 |              |
| 图 Realization Traceability                      |              |
| Component View                                  |              |
| Deployment View                                 |              |
| Model Properties                                |              |
| a [8]                                           | 383 <b>F</b> |

128

- Creating Objects and Messages in Sequence Diagrams in Rational Rose
  - 1. Double-click on the sequence diagram in the browser to open the diagram
  - 2. Click to select the actor in the browser
  - 3. Drag the actor onto the sequence diagram
  - 4. Click to select the Object icon from the toolbar
  - 5. Click on the sequence diagram window to place the object
  - 6. While the object is still selected, enter the name of the object

- Creating Objects and Messages in Sequence Diagrams in Rational Rose
  - 7. Repeat the preceding steps for each object and actor in the scenario
  - 8. Click to select the Object message icon from the toolbar
  - 9. Click on the actor or object receiving the message
  - 10. While the message line is still selected, enter the name of the message
  - 11. Repeat steps 7 through 9 for each message in the scenario

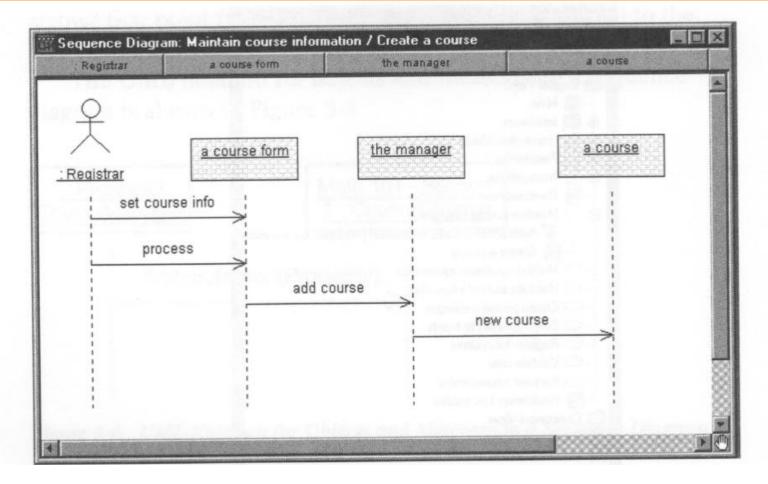

- Assigning Objects in a Sequence Diagram to Classes in Rational Rose
  - 1. Click to select the class in the browser
  - 2. Drag the class onto the object in the sequence diagram
    - Rose will add the class name preceded by a colon (:) to the object name
    - If the object is unnamed, the name is set to :className
    - If the stereotype display for a class is set to icon, and
    - If an icon exists,
      - then the icon will be used in the sequence diagram

# Sequence Diagram with an Object Assigned to a Class

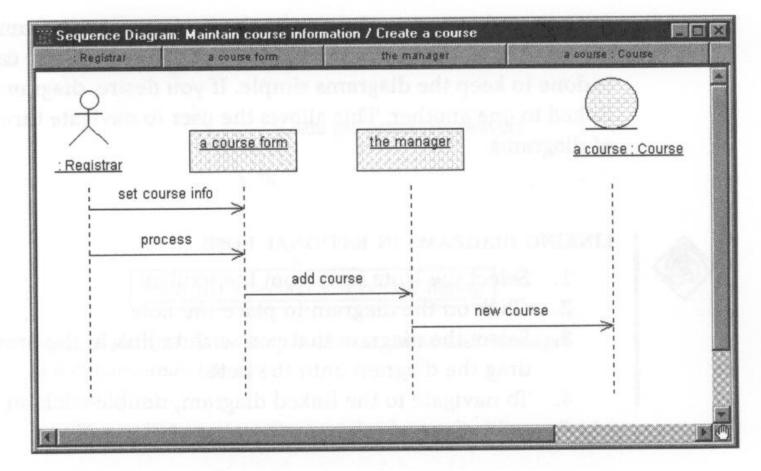

Sequence Diagrams & Boundary Classes

- *Boundary Classes* are added to sequence diagrams to show the interaction with the user or another system
- In the early analysis phases, the purpose of showing boundary classes on a sequence diagram is to capture and document the interface requirements, not to show how the interface will be implemented

## **Complexity & Sequence Diagrams**

- Keep the *sequence diagrams* as simple as possible
  - It should be very easy to see the objects, and the functionality captured by the scenario
- If the associated conditional logic (all the *if*, *then*, *else* logic that exists in the real world) is simple,
  - add the logic to one diagram, and
  - use notes and scripts to communicate the choices to be made

## **Complexity & Sequence Diagrams**

- If the associated conditional logic (all the *if*, *then*, *else* logic that exists in the real world) involves many complicated messages,
  - draw separate diagrams
    - One for the *if* case,
    - One for the *then* case, and
    - One for the *else* case
  - link the diagrams together

# Linking Diagrams

- Linking Diagrams in Rational Rose
  - 1. Select the Note icon from the toolbar
  - 2. Click on the diagram to place the note
  - 3. Select the diagram that you wish to link in the browser and drag the diagram onto the note
  - 4. To navigate to the linked diagram, double-click on the note

- A *Collaboration Diagram* is a alternate way to show a scenario
  - This type of diagram shows:
    - object interactions organized around the objects, and
    - their links to each other
- A *collaboration diagram* contains:
  - *Objects* drawn as *rectangles*
  - Links between objects shown as lines connecting the linked objects
  - *Messages* shown as text, and
  - an *arrow* that points from the *client* to the *supplier*

#### UML Notation for Objects, Links, and Messages in a Collaboration Diagram

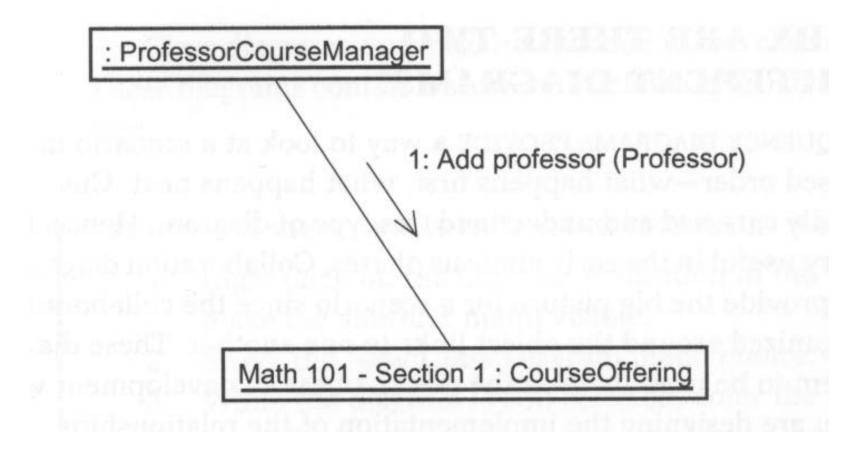

- Creating Collaboration Diagrams from Sequence Diagrams in Rational Rose
  - 1. Double-click on the sequence diagram in the browser to open the diagram
  - 2. Choose the Browse:Create Collaboration Diagram menu choice or press the F5 key
  - 3. Rearrange the object and messages on the diagram as needed

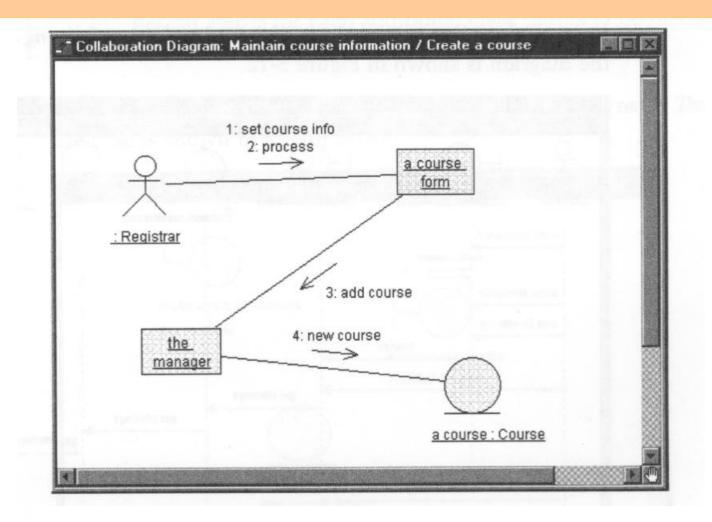

- *Collaboration diagrams* can also be created from scratch
- In that case, a sequence diagram can be created from the collaboration diagram by
  - selecting the Browse:Create Sequence Diagram menu choice, or
  - by pressing the F5 key

# Collaboration Diagrams & Sequence Diagrams

- *Sequence Diagrams* provide a way to look at a scenario in a time-based order
  - Customers easily can read and understand this type of diagram
  - They favor the early analysis phases of a project
- *Collaboration Diagrams* tend to provide the big picture for a scenario
  - The collaborations are organized around how the objects link to one another
  - They favor the design phase of development when you are designing the implementation of the relationships

# Collaboration Diagrams & Sequence Diagrams

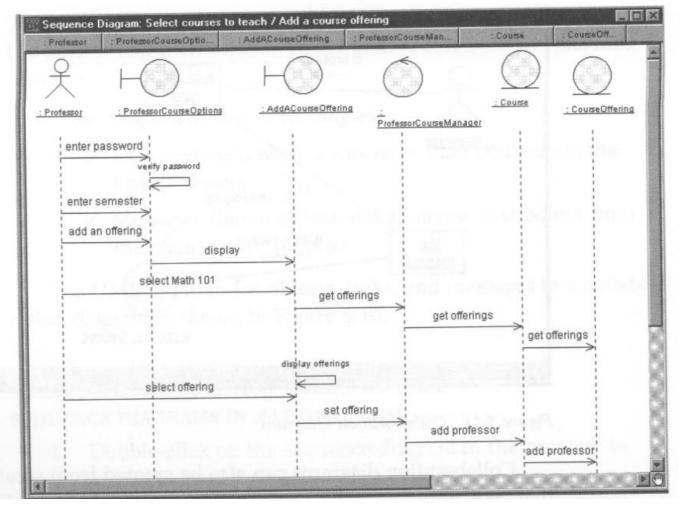

144

# Views in Rational Rose

- Creating a View of Participating Classes in Rational Rose
  - 1. Right-click on the use case realization in the browser to make the shortcut menu visible
  - 2. Select the New:Class diagram menu choice
  - 3. While the diagram is still selected, enter the name of the class diagram
  - 4. Double-click on the diagram in the browser to open the diagram
  - 5. Click to select a class in the logical view of the browser and drag the class onto the diagram
  - 6. Repeat step 5 for additional class that is to be placed onto the diagram

#### Views in Rational Rose

| Class Diagram: Logical View / Participating C | lasses                     |
|-----------------------------------------------|----------------------------|
| $\vdash$                                      | Nembro, Reb                |
| ProfessorCourseOptions<br>(from Interfaces)   |                            |
|                                               | AddACourseOffering         |
|                                               | (from Interfaces)          |
| ProfessorCours<br>(from UniversityArt)        |                            |
|                                               |                            |
| Course                                        | CourseOffering             |
| (from University Artifacts)                   | (from UniversityArtifacts) |
|                                               |                            |

# **Primary Reference**

- Primary Reference:
  - <u>Visual Modeling with Rational Rose 2000</u>
    <u>and UML</u> by Terry Quatrani, Addison-Wesley, 2000